### HP Jetdirect-utskriftsservere

Tillegg til håndboken for systemansvarlig - HP Jetdirect 2700w utskriftsserver med USB-løsning (J8026A)

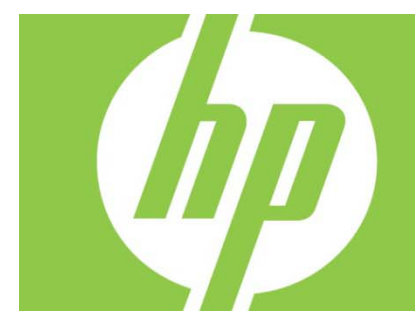

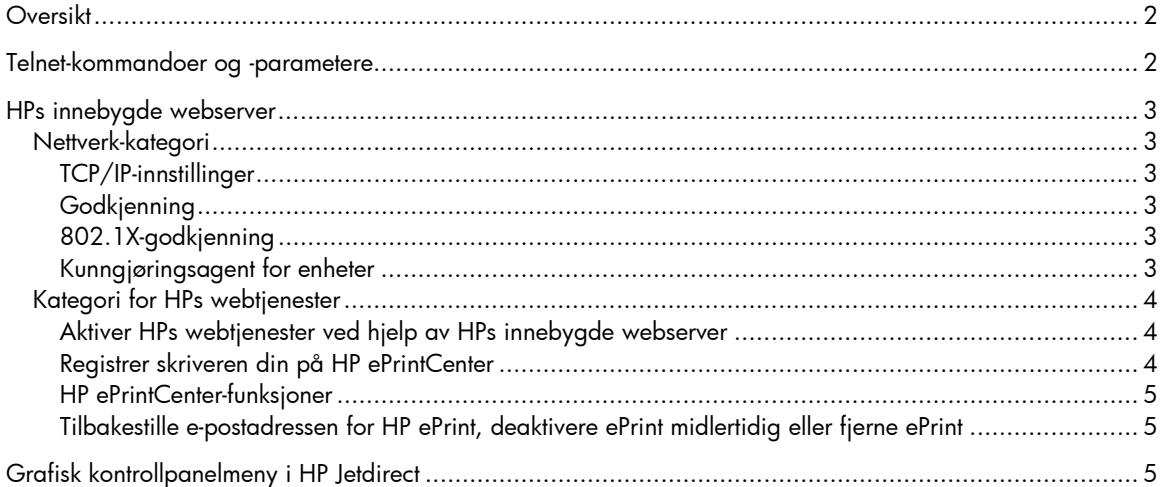

#### **Opphavsrett og lisens**

© 2012 Copyright Hewlett-Packard Development Company, L.P. Reproduksjon, tilpasning eller oversettelse uten skriftlig tillatelse på forhånd er forbudt, med unntak av det som er tillatt i henhold til lovgivning om opphavsrett. Informasjonen i dette dokumentet kan endres uten varsel. De eneste garantiene som gjelder for HPprodukter og –tjenester, er angitt i de uttrykte garantiene som følger med disse produktene og tjenestene. Ingenting i dette dokumentet skal oppfattes som en tilleggsgaranti. HP er ikke ansvarlig for tekniske eller redaksjonelle feil etter utelatelser i dette dokumentet.

Gjeldende produkt: J8026A Edition 1, 9/2012

#### **Varemerker**

Microsoft®, Windows®, Windows Vista® , Windows Server® og Windows Server System® er registrerte varemerker for Microsoft Corporation i USA.

VMware® er et registrert varemerke for VMware, Inc.

## **Oversikt**

Dette tillegget beskriver endringene i *håndboken for systemansvarlige for HP Jetdirectutskriftsservere*som er påkrevd for HP Jetdirect 2700w utskriftsserver med USB-løsning.

**Merk:** Du finner informasjon om HP Jetdirect-utskriftsservere i *Håndbok for systemansvarlig for HP JetDirect-utskriftsserver* 

http://h20000.www2.hp.com/bizsupport/TechSupport/Product.jsp?lang=en&cc=us&taskId=101&contentType=S upportManual&docIndexId=64255&prodTypeId=18972&prodCatId=236254

# Telnet-kommandoer og -parametere

Følgende tabell har en oversikt over nye eller endrede telnet-kommandoer for HP Jetdirect 2700w utskriftsserver.

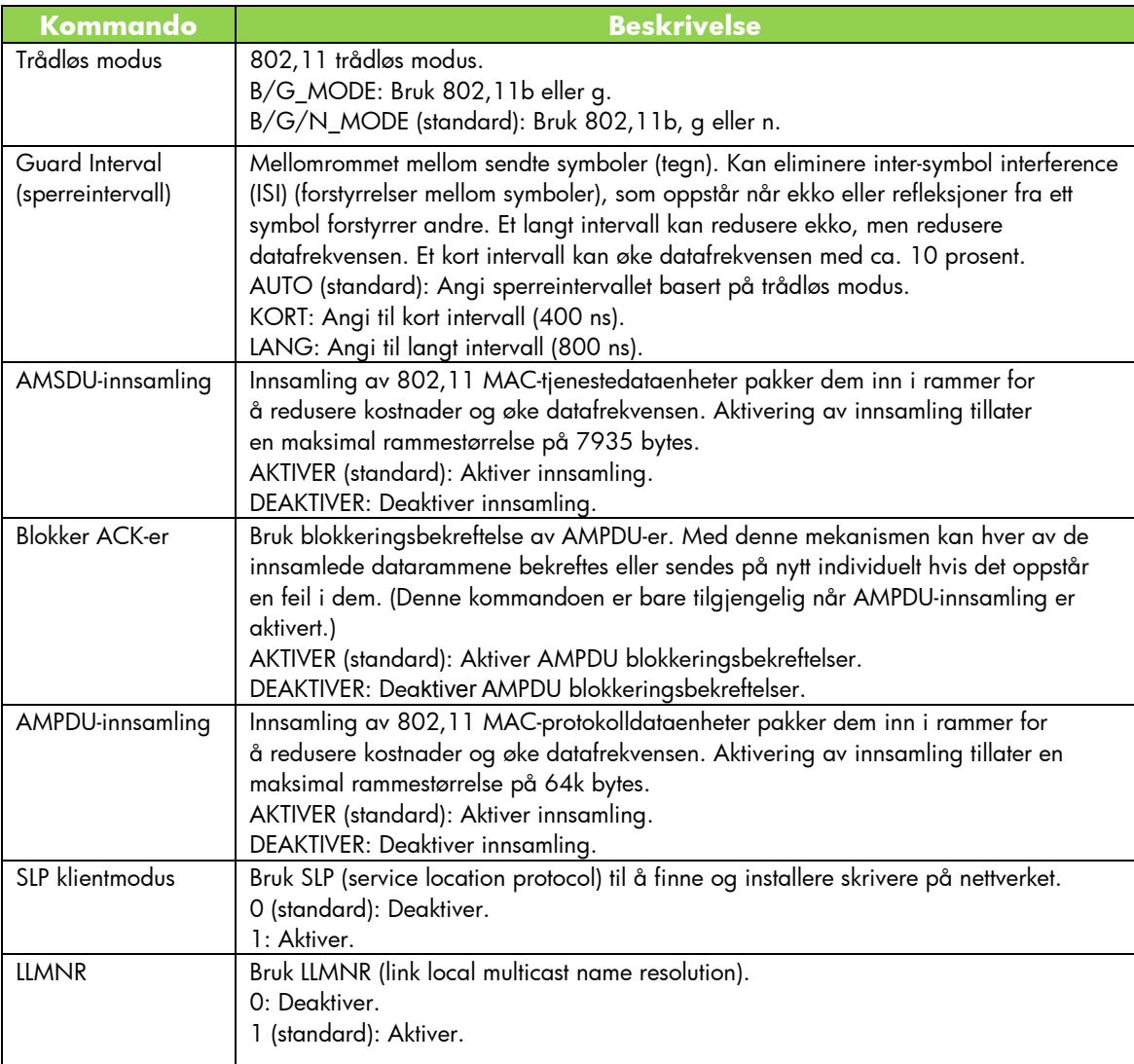

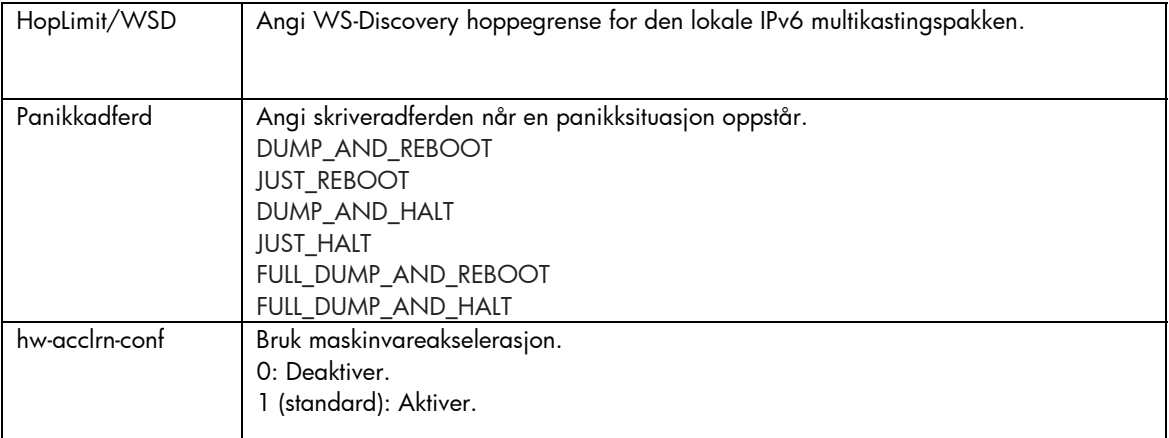

## HPs innebygde webserver

Følgende diskuterer endringene i kategoriene Nettverk og webtjenester i HPs innebygde webserver.

### Nettverk-kategori

### TCP/IP-innstillinger

Avansert-kategorien inneholder CCC Logging-elementet. Som standard er HP Customer Care Center-logging (CCC Logging) aktivert. Fjern merkingen i avmerkingsboksen for å deaktivere logging.

### Godkjenning

Som standard inneholder HP Jetdirect-utskriftsserveren et selvsignert, forhåndsinstallert sertifikat. Når du bruker det selvsignerte sertifikatet vil Lengde på krypteringsnøkkel-elementet la deg velge en krypteringslengde på 2048 biter.

### 802.1X-godkjenning

Både PEAP- og EAP-TLS-protokoller bruker dynamiske krypteringsnøkler for sikker kommunikasjon. Hvis det oppstår en godkjenningsfeil, kan du angi det nye Ved godkjenningsfeil-elementet til å koble til uansett, eller blokkere tilgangen.

#### Kunngjøringsagent for enheter

Bruk menyelementet Kunngjøringsagent for å aktivere eller deaktivere HPs kunngjøringsagent for enheter, til å angi konfigurasjonsserveren og til å angi om det kreves felles godkjenning ved bruk av sertifikater. Når den er aktivert, sender HPs kunngjøringsagent for enheter en kunngjøring til en konfigurasjonsserver når enheten kobles til nettverket ditt for første gang. Konfigurasjonsserveren, for eksempel HP Imaging and Printing Security Center, sender deretter de forhåndsetablerte konfigurasjonsinnstillingen til enheten.

Som standard er HPs kunngjøringsagent for enheter deaktivert.

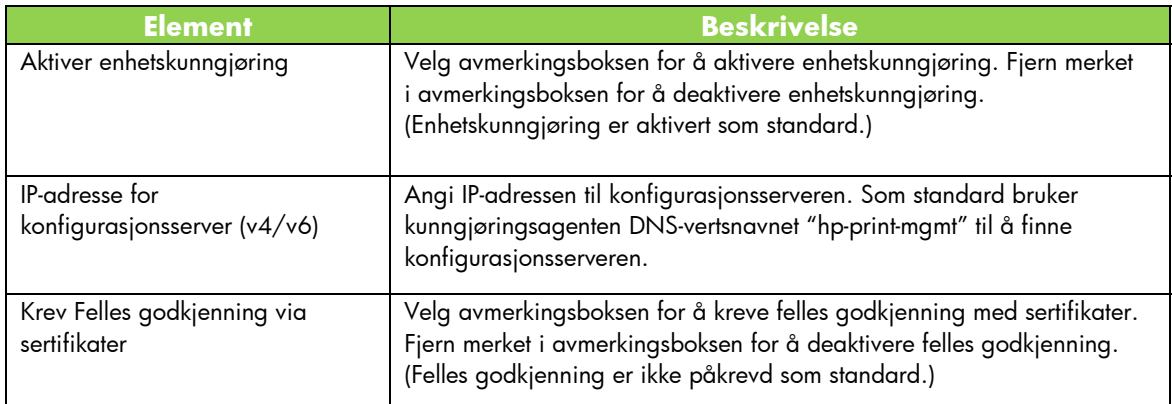

### Kategori for HPs webtjenester

Bruk denne nye kategorien til å aktiveres HPs webtjenester og koble til HP ePrintCenter. HP ePrint er en kostnadsfri tjeneste fra HP der du kan skrive ut fra en mobil enhet til alle HP ePrint-aktiverte enheter.

**Merk:** Hvis du vil bruke HP ePrint-funksjonene, må skriveren være koblet til et nettverk og ha Internetttilgang.

Aktiver HPs webtjenester ved hjelp av HPs innebygde webserver

Slik aktiverer du HPs webtjenester på skriveren din ved hjelp av HPs innebygde webserver:

- 1. Start HPs innebygde webserver.
- 2. Velg kategorien **HPs webtjenester**.
- 3. Hvis du bruker en proxy-server, klikker du på **Webproxy** på **Konfigurasjon**-menyen og angir konfigurasjonsinformasjonen. Klikk på **Bruk** for å fullføre konfigurasjonen.
- 4. Klikk på **Oppsett av webtjenester** på **Konfigurasjon**-menyen.
- 5. Klikk på **Aktiver HPs webtjenester**. HPs innebyde webserver kontakter HP ePrintCenter for å aktivere tjenesten. Det vises en melding hvis prosessen var vellykket.
- 6. Les gjennom instruksjonssiden for å få informasjon om hvordan du registrerer deg med en unik kode.

**Merk:** ePrint-systemet genererer en unik e-postadresse for skriveren din, og denne vises på

instruksjonssiden. (Hvis du vil vise e-postadressen, trykker du på **Slik kobler du til**-knappen på skriverens kontrollpanel.) Den lokale delen av adressen er en kombinasjon av bokstaver og tall, etterfulgt av @-tegnet. Domenenavnet er alltid hpeprint.com.

Registrer skriveren din på HP ePrintCenter

Bruk instruksjonssiden til å registrere skriveren din på HP ePrintCenter (www.hpeprintcenter.com) ved hjelp av den unike skriverkoden.

**Merk:** Den unike koden for skriveren din er gyldig i 24 timer. Hvis du ikke registrerer deg innen da, kan du opprette en ny kode ved å skrive ut instruksjonssiden på nytt. (Velg kategorien **HPs webtjenester**, og klikk deretter på **Skriv ut instruksjonsside**.)

HP ePrintCenter-funksjoner

Når du har registrert skriveren, bruker du HP ePrintCenter til å angi avansert sikkerhet, aktivere eller deaktivere statusmeldinger på e-post til autoriserte brukere, overvåke utskriftskøer og kontrollere statusen på eller avbryte utskriftsjobber.

Tilbakestille e-postadressen for HP ePrint, deaktivere ePrint midlertidig eller fjerne ePrint

- **Tilbakestill e-postadresse** Hvis du vil tilbakestille skriverens e-postadresse, logger du på kontoen din på HP ePrintCenter og velger kategorien **Avansert**. Klikk på **Tilbakestill**-knappen for å få en ny e-postadresse for skriveren din. (Du må kommunisere den nye e-postadressen manuelt til alle adresser i **Tillatte avsendere**-listen.)
- **Deaktivere HP ePrint** Hvis du vil slå av HP ePrint midlertidig, starter du HPs innebygde webserver, velger kategorien **HPs webtjenester**, og fjerner merket i avmerkingsboksen **Aktiver HP ePrint**. Konto- og skriverinnstillingene i HP ePrint beholdes. Hvis du vil aktivere HP ePrint, velger du avmerkingsboksen **Aktiver HP ePrint**.
- **Fjerne HP ePrint** Hvis du vil fjerne HP ePrint fra skriveren, starter du HPs innebyde webserver, velger kategorien **HPs webtjenester**, og klikker på **Fjern**. Hvis du fjerner HP ePrint, slettes skriverens HP ePrint-innstillinger og HP ePrintCenter-kontoen, innstillinger og all skriverhistorikk.

# Grafisk kontrollpanelmeny i HP Jetdirect

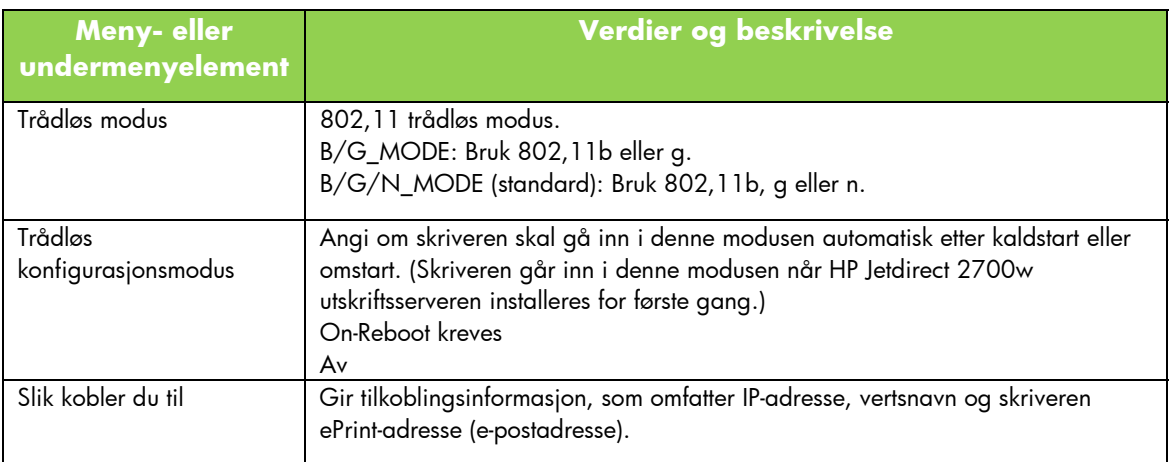

Følgende tabell viser nye eller endrede menyalternativer på det grafiske kontrollpanelet: